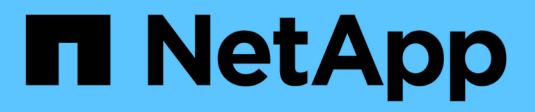

# **Configure SMB client access to shared storage**

ONTAP 9

NetApp September 18, 2024

This PDF was generated from https://docs.netapp.com/us-en/ontap/smb-config/configure-client-accessshared-storage-concept.html on September 18, 2024. Always check docs.netapp.com for the latest.

# **Table of Contents**

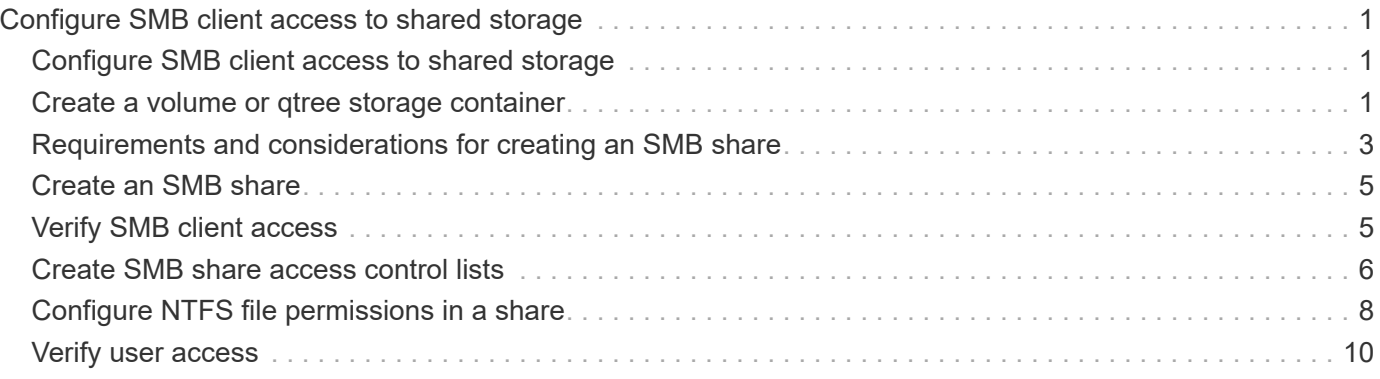

# <span id="page-2-0"></span>**Configure SMB client access to shared storage**

# <span id="page-2-1"></span>**Configure SMB client access to shared storage**

To provide SMB client access to shared storage on an SVM, you must create a volume or qtree to provide a storage container, and then create or modify a share for that container. You can then configure share and file permissions, and test access from client systems.

### **Before you begin**

- SMB must be completely set up on the SVM.
- Any updates to your name services configuration must be complete.
- Any additions or modifications to an Active Directory domain or workgroup configuration must be complete.

# <span id="page-2-2"></span>**Create a volume or qtree storage container**

## **Create a volume**

You can create a volume and specify its junction point and other properties by using the volume create command.

#### **About this task**

A volume must include a *junction path* for its data to be made available to clients. You can specify the junction path when you create a new volume. If you create a volume without specifying a junction path, you must *mount* the volume in the SVM namespace using the volume mount command.

### **Before you begin**

- SMB should be set up and running.
- The SVM security style must be NTFS.
- Beginning in ONTAP 9.13.1, you can create volumes with capacity analytics and Activity Tracking enabled. To enable capacity or Activity Tracking, issue the volume create command with -analytics-state or -activity-tracking-state set to on.

To learn more about capacity analytics and Activity Tracking, see [Enable File System Analytics.](https://docs.netapp.com/us-en/ontap/task_nas_file_system_analytics_enable.html)

#### **Steps**

1. Create the volume with a junction point: volume create -vserver *svm\_name* -volume *volume\_name* -aggregate *aggregate\_name* -size {integer[KB|MB|GB|TB|PB]} -security-style ntfs -junction-path *junction\_path*]

The choices for -junction-path are the following:

• Directly under root, for example, /new vol

You can create a new volume and specify that it be mounted directly to the SVM root volume.

◦ Under an existing directory, for example, /existing\_dir/new\_vol

You can create a new volume and specify that it be mounted to an existing volume (in an existing hierarchy), expressed as a directory.

If you want to create a volume in a new directory (in a new hierarchy under a new volume), for example, /new  $dir/new$  vol, then you must first create a new parent volume that is junctioned to the SVM root volume. You would then create the new child volume in the junction path of the new parent volume (new directory).

2. Verify that the volume was created with the desired junction point: volume show -vserver *svm\_name* -volume *volume\_name* -junction

#### **Examples**

The following command creates a new volume named users1 on the SVM vs1.example.com and the aggregate aggr1. The new volume is made available at /users. The volume is 750 GB in size, and its volume guarantee is of type volume (by default).

```
cluster1::> volume create -vserver vs1.example.com -volume users
-aggregate aggr1 -size 750g -junction-path /users
[Job 1642] Job succeeded: Successful
cluster1::> volume show -vserver vs1.example.com -volume users -junction
                         Junction Junction
Vserver Volume Active Junction Path Path Source
----------------- ------- -------- --------------- -----------
vs1.example.com users1 true /users RW_volume
```
The following command creates a new volume named "home4" on the SVM"`vs1.example.com`" and the aggregate "aggr1". The directory /eng/ already exists in the namespace for the vs1 SVM, and the new volume is made available at /eng/home, which becomes the home directory for the /eng/ namespace. The volume is 750 GB in size, and its volume guarantee is of type volume (by default).

```
cluster1::> volume create -vserver vs1.example.com -volume home4
-aggregate aggr1 -size 750g -junction-path /eng/home
[Job 1642] Job succeeded: Successful
cluster1::> volume show -vserver vs1.example.com -volume home4 -junction
                       Junction Junction
Vserver Volume Active Junction Path Path Source
---------------- ------- -------- --------------- -----------
vs1.example.com home4 true /eng/home RW_volume
```
### **Create a qtree**

You can create a qtree to contain your data and specify its properties by using the volume qtree create command.

#### **Before you begin**

- The SVM and the volume that will contain the new qtree must already exist.
- The SVM security style must be NTFS, and SMB should be set up and running.

#### **Steps**

1. Create the qtree: volume qtree create -vserver vserver name { -volume volume name -qtree qtree name | -qtree-path qtree path } -security-style ntfs

You can specify the volume and qtree as separate arguments or specify the qtree path argument in the format/vol/volume\_name/ qtree\_name.

2. Verify that the gtree was created with the desired junction path: volume gtree show -vserver vserver name { -volume volume name -qtree qtree name | -qtree-path qtree path }

#### **Example**

The following example creates a qtree named qt01 located on SVM vs1.example.com that has a junction path /vol/data1:

```
cluster1::> volume qtree create -vserver vs1.example.com -qtree-path
/vol/data1/qt01 -security-style ntfs
[Job 1642] Job succeeded: Successful
cluster1::> volume qtree show -vserver vs1.example.com -qtree-path
/vol/data1/qt01
                         Vserver Name: vs1.example.com
                          Volume Name: data1
                           Qtree Name: qt01
    Actual (Non-Junction) Qtree Path: /vol/data1/qt01
                       Security Style: ntfs
                          Oplock Mode: enable
                     Unix Permissions: ---rwxr-xr-x
                             Qtree Id: 2
                         Qtree Status: normal
                        Export Policy: default
          Is Export Policy Inherited: true
```
# <span id="page-4-0"></span>**Requirements and considerations for creating an SMB share**

Before creating an SMB share, you must understand requirements for share paths and share properties, particularly for home directories.

Creating an SMB share entails specifying a directory path structure (using the -path option in the vserver cifs share create command) that clients will access. The directory path corresponds to the junction path for a volume or qtree that you created in the SVM namespace. The directory path and corresponding junction path must exist before creating your share.

Share paths have the following requirements:

- A directory path name can be up to 255 characters long.
- If there is a space in the path name, the entire string must be put in quotes (for example, "/new volume/mount here").
- If the UNC path (\\servername\sharename\filepath) of the share contains more than 256 characters (excluding the initial "\\" in the UNC path), then the **Security** tab in the Windows Properties box is unavailable.

This is a Windows client issue rather than an ONTAP issue. To avoid this issue, do not create shares with UNC paths with more than 256 characters.

Share property defaults can be changed:

- The default initial properties for all shares are oplocks, browsable, changenotify, and showprevious-versions.
- It is optional to specify share properties when you create a share.

However, if you do specify share properties when you create the share, the defaults are not used. If you use the -share-properties parameter when you create a share, you must specify all of the share properties that you want to apply to the share using a comma-delimited list.

• To designate a home directory share, use the homedirectory property.

This feature enables you to configure a share that maps to different directories based on the user that connects to it and a set of variables. Instead of having to create separate shares for each user, you can configure a single share with a few home directory parameters to define a user's relationship between an entry point (the share) and their home directory (a directory on the SVM).

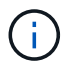

You cannot add or remove this property after creating the share.

Home directory shares have the following requirements:

- Before creating SMB home directories, you must add at least one home directory search path by using the vserver cifs home-directory search-path add command.
- Home directory shares specified by the value of homedirectory on the -share-properties parameter must include the  $\frac{1}{6}$  (Windows user name) dynamic variable in the share name.

The share name can additionally contain the  $\&d$  (domain name) dynamic variable (for example,  $\&d/\&w$ ) or a static portion in the share name (for example, home  $1 \text{ w}$ ).

• If the share is used by administrators or users to connect to other users' home directories (using options to the vserver cifs home-directory modify command), the dynamic share name pattern must be preceded by a tilde  $(\sim)$ .

[SMB management](https://docs.netapp.com/us-en/ontap/smb-admin/index.html) and vserver cifs share man pages have additional information.

# <span id="page-6-0"></span>**Create an SMB share**

You must create an SMB share before you can share data from an SMB server with SMB clients. When you create a share, you can set share properties, such as designating the share as a home directory. You can also customize the share by configuring optional settings.

### **Before you begin**

The directory path for the volume or qtree must exist in the SVM namespace before creating the share.

### **About this task**

When you create a share, the default share ACL (default share permissions) is Everyone / Full Control. After testing access to the share, you should remove the default share ACL and replace it with a more secure alternative.

### **Steps**

1. If necessary, create the directory path structure for the share.

The vserver cifs share create command checks the path specified in the -path option during share creation. If the specified path does not exist, the command fails.

- 2. Create an SMB share associated with the specified SVM: vserver cifs share create -vserver vserver name -share-name share name -path path [-share-properties share\_properties,...] [other\_attributes] [-comment text]
- 3. Verify that the share was created:vserver cifs share show -share-name share\_name

### **Examples**

The following command creates an SMB share named "SHARE1" on SVM  $vs1.$  example.com. Its directory path is /users, and it is created with default properties.

```
cluster1::> vserver cifs share create -vserver vs1.example.com -share-name
SHARE1 -path /users
cluster1::> vserver cifs share show -share-name SHARE1
Vserver Share Path Properties Comment ACL
--------------- -------- -------- ---------- -------- -----------
vs1.example.com SHARE1 /users oplocks - Everyone / Full
Control
                                   browsable
                                   changenotify
                                   show-previous-versions
```
# <span id="page-6-1"></span>**Verify SMB client access**

You should verify that you have configured SMB correctly by accessing and writing data

to the share. You should test access using the SMB server name and any NetBIOS aliases.

### **Steps**

- 1. Log in to a Windows client.
- 2. Test access using the SMB server name:
	- a. In Windows Explorer, map a drive to the share in the following format: \ \\SMB\_Server\_Name\Share\_Name

If the mapping is not successful, it is possible that the DNS mapping has not yet propagated throughout the network. You must test access using the SMB server name later.

If the SMB server is named vs1.example.com and the share is named SHARE1, you should enter the following: \\vs0.example.com\SHARE1

b. On the newly created drive, create a test file, and then delete the file.

You have verified write access to the share using the SMB server name.

3. Repeat Step 2 for any NetBIOS aliases.

# <span id="page-7-0"></span>**Create SMB share access control lists**

Configuring share permissions by creating access control lists (ACLs) for SMB shares enables you to control the level of access to a share for users and groups.

#### **Before you begin**

You must have decided which users or groups will be given access to the share.

#### **About this task**

You can configure share-level ACLs by using local or domain Windows user or group names.

Before creating a new ACL, you should delete the default share ACL Everyone / Full Control, which poses a security risk.

In workgroup mode, the local domain name is the SMB server name.

#### **Steps**

- 1. Delete the default share ACL:vserver cifs share access-control delete -vserver *vserver\_name* -share *share\_name* -user-or-group everyone
- 2. Configure the new ACL:

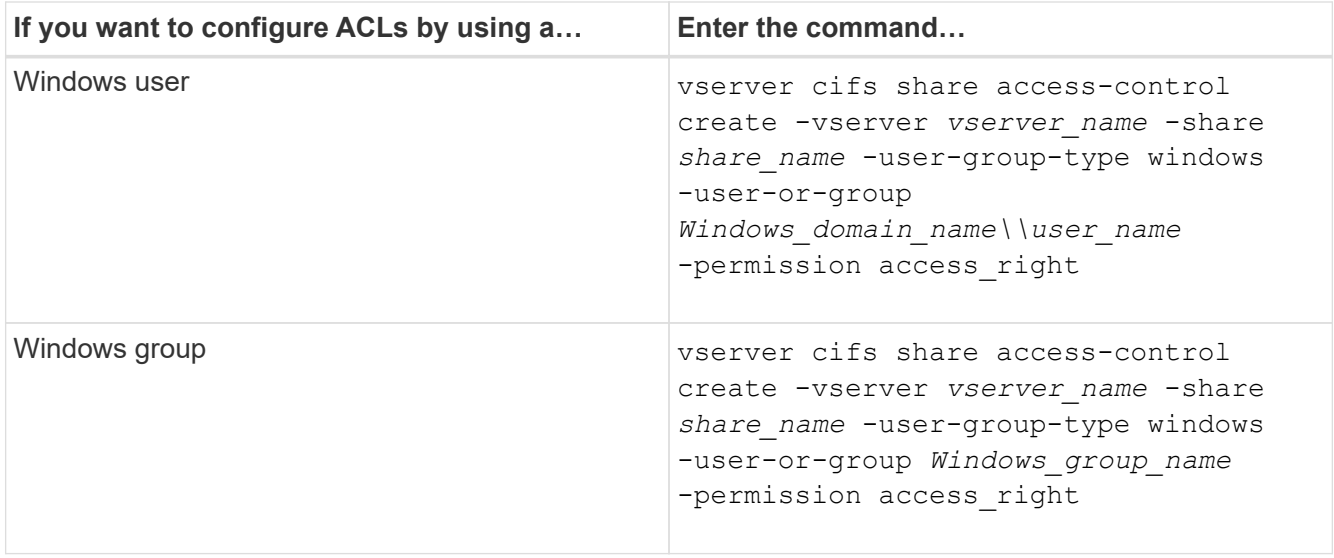

3. Verify that the ACL applied to the share is correct by using the vserver cifs share accesscontrol show command.

#### **Example**

The following command gives Change permissions to the "Sales Team" Windows group for the "sales" share on the "`vs1.example.com`"SVM:

```
cluster1::> vserver cifs share access-control create -vserver
vs1.example.com -share sales -user-or-group "Sales Team" -permission
Change
cluster1::> vserver cifs share access-control show
              Share User/Group User/Group Access
Vserver Name Name Type
Permission
---------------- ----------- -------------------- ---------
-----------
vs1.example.com c$ BUILTIN\Administrators windows
Full Control
vs1.example.com sales DOMAIN\"Sales Team" windows Change
```
The following commands give Change permission to the local Windows group named "Tiger Team" and Full Control permission to the local Windows user named "Sue Chang" for the "datavol5" share on the "`vs1`"SVM:

```
cluster1::> vserver cifs share access-control create -vserver vs1 -share
datavol5 -user-group-type windows -user-or-group "Tiger Team" -permission
Change
cluster1::> vserver cifs share access-control create -vserver vs1 -share
datavol5 -user-group-type windows -user-or-group "Sue Chang" -permission
Full Control
cluster1::> vserver cifs share access-control show -vserver vs1
              Share User/Group User/Group Access
Vserver Name Name Type
Permission
-------------- ----------- --------------------------- -----------
-----------
vs1 c$ BUILTIN\Administrators windows
Full Control
vs1 datavol5 DOMAIN\"Tiger Team" windows Change
vs1 datavol5 DOMAIN\"Sue Chang" windows
Full Control
```
# <span id="page-9-0"></span>**Configure NTFS file permissions in a share**

To enable file access to the users or groups who have access to a share, you must configure NTFS file permissions on files and directories in that share from a Windows client.

#### **Before you begin**

The administrator performing this task must have sufficient NTFS permissions to change permissions on the selected objects.

#### **About this task**

[SMB management](https://docs.netapp.com/us-en/ontap/smb-admin/index.html) and your Windows documentation contain information about how to set standard and advanced NTFS permissions.

#### **Steps**

- 1. Log in to a Windows client as an administrator.
- 2. From the **Tools** menu in Windows Explorer, select **Map network drive**.
- 3. Complete the **Map Network Drive** box:
	- a. Select a **Drive** letter.
	- b. In the **Folder** box, type the SMB server name containing the share that contains the data to which you want to apply permissions and the name of the share.

If your SMB server name is SMB\_SERVER01 and your share is named "SHARE1", you would enter \\SMB\_SERVER01\SHARE1.

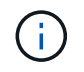

You can specify the IP address of the data interface for the SMB server instead of the SMB server name.

c. Click **Finish**.

The drive you selected is mounted and ready with the Windows Explorer window displaying files and folders contained within the share.

- 4. Select the file or directory for which you want to set NTFS file permissions.
- 5. Right-click the file or directory, and then select **Properties**.
- 6. Select the **Security** tab.

The Security tab displays the list of users and groups for which NTFS permission are set. The Permissions for <Object> box displays a list of Allow and Deny permissions in effect for the selected user or group.

7. Click **Edit**.

The Permissions for <Object> box opens.

8. Perform the desired actions:

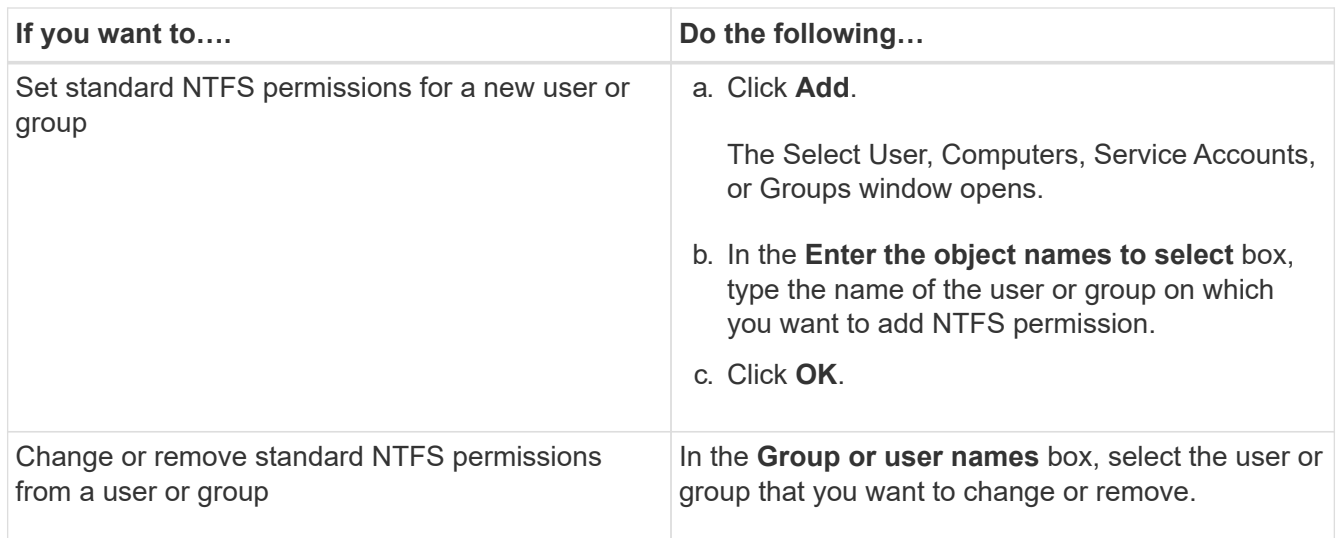

#### 9. Perform the desired actions:

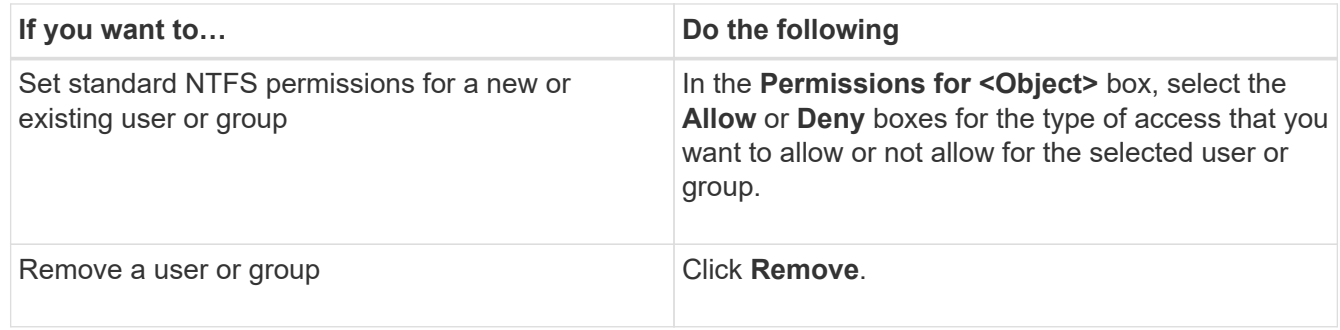

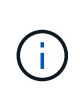

If some or all of the standard permission boxes are not selectable, it is because the permissions are inherited from the parent object. The **Special permissions** box is not selectable. If it is selected, it means that one or more of the granular advanced rights has been set for the selected user or group.

10. After you finish adding, removing, or editing NTFS permissions on that object, click **OK**.

# <span id="page-11-0"></span>**Verify user access**

You should test that the users you configured can access the SMB share and the files it contains.

### **Steps**

- 1. On a Windows client, log in as one of the users who now has access to the share.
- 2. From the **Tools** menu in Windows Explorer, select **Map network drive**.
- 3. Complete the **Map Network Drive** box:
	- a. Select a **Drive** letter.
	- b. In the **Folder** box, type the share name you will provide to users.

If your SMB server name is SMB\_SERVER01 and your share is named "SHARE1", you would enter \\SMB\_SERVER01\share1.

c. Click **Finish**.

The drive you selected is mounted and ready with the Windows Explorer window displaying files and folders contained within the share.

4. Create a test file, verify that it exists, write text to it, and then remove the test file.

### **Copyright information**

Copyright © 2024 NetApp, Inc. All Rights Reserved. Printed in the U.S. No part of this document covered by copyright may be reproduced in any form or by any means—graphic, electronic, or mechanical, including photocopying, recording, taping, or storage in an electronic retrieval system—without prior written permission of the copyright owner.

Software derived from copyrighted NetApp material is subject to the following license and disclaimer:

THIS SOFTWARE IS PROVIDED BY NETAPP "AS IS" AND WITHOUT ANY EXPRESS OR IMPLIED WARRANTIES, INCLUDING, BUT NOT LIMITED TO, THE IMPLIED WARRANTIES OF MERCHANTABILITY AND FITNESS FOR A PARTICULAR PURPOSE, WHICH ARE HEREBY DISCLAIMED. IN NO EVENT SHALL NETAPP BE LIABLE FOR ANY DIRECT, INDIRECT, INCIDENTAL, SPECIAL, EXEMPLARY, OR CONSEQUENTIAL DAMAGES (INCLUDING, BUT NOT LIMITED TO, PROCUREMENT OF SUBSTITUTE GOODS OR SERVICES; LOSS OF USE, DATA, OR PROFITS; OR BUSINESS INTERRUPTION) HOWEVER CAUSED AND ON ANY THEORY OF LIABILITY, WHETHER IN CONTRACT, STRICT LIABILITY, OR TORT (INCLUDING NEGLIGENCE OR OTHERWISE) ARISING IN ANY WAY OUT OF THE USE OF THIS SOFTWARE, EVEN IF ADVISED OF THE POSSIBILITY OF SUCH DAMAGE.

NetApp reserves the right to change any products described herein at any time, and without notice. NetApp assumes no responsibility or liability arising from the use of products described herein, except as expressly agreed to in writing by NetApp. The use or purchase of this product does not convey a license under any patent rights, trademark rights, or any other intellectual property rights of NetApp.

The product described in this manual may be protected by one or more U.S. patents, foreign patents, or pending applications.

LIMITED RIGHTS LEGEND: Use, duplication, or disclosure by the government is subject to restrictions as set forth in subparagraph (b)(3) of the Rights in Technical Data -Noncommercial Items at DFARS 252.227-7013 (FEB 2014) and FAR 52.227-19 (DEC 2007).

Data contained herein pertains to a commercial product and/or commercial service (as defined in FAR 2.101) and is proprietary to NetApp, Inc. All NetApp technical data and computer software provided under this Agreement is commercial in nature and developed solely at private expense. The U.S. Government has a nonexclusive, non-transferrable, nonsublicensable, worldwide, limited irrevocable license to use the Data only in connection with and in support of the U.S. Government contract under which the Data was delivered. Except as provided herein, the Data may not be used, disclosed, reproduced, modified, performed, or displayed without the prior written approval of NetApp, Inc. United States Government license rights for the Department of Defense are limited to those rights identified in DFARS clause 252.227-7015(b) (FEB 2014).

#### **Trademark information**

NETAPP, the NETAPP logo, and the marks listed at<http://www.netapp.com/TM>are trademarks of NetApp, Inc. Other company and product names may be trademarks of their respective owners.